# Kurzbeschreibung für die Buchung der Sicherheitsvorträge der Wiener Linien!

Um die Anmeldung für die Sicherheitsvorträge der Wiener Linien zu starten, muss folgender URL in die Browserliste eingefügt werden

**[www.wienerlinien.at/sicherheitsvortrag](http://www.wienerlinien.at/sicherheitsvortrag)**

Nachdem die Seite gestartet ist, bei **Veranstaltungstyp** bitte "**Sicherheitsvortrag Rettung"** auswählen.

(sollte eine Fehlermeldung wie: Es ist ein technischer Fehler aufgetreten erscheinen, die Seite nochmals laden durch Refreshing).

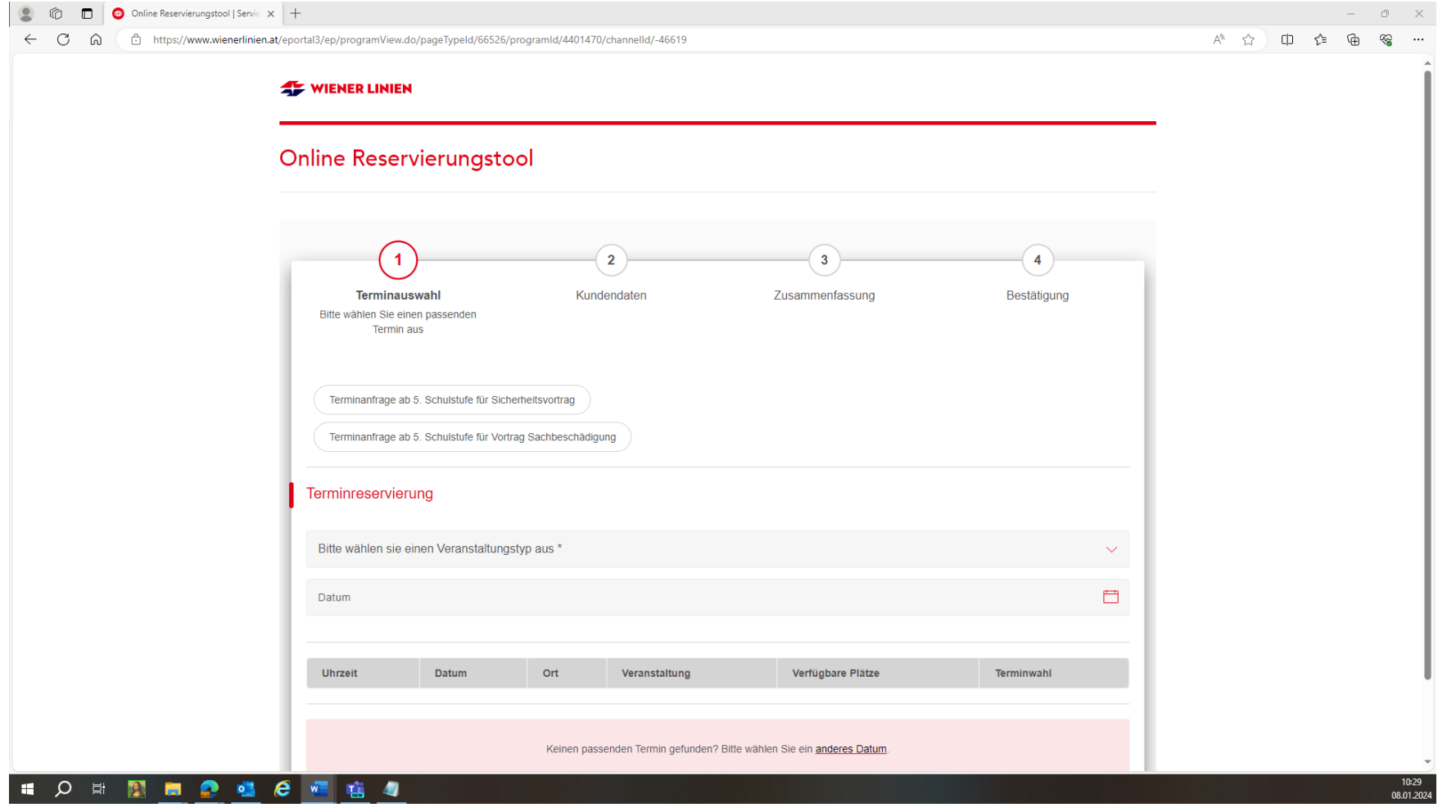

## Bei Veranstaltungstyp bitte **Sicherheitsvortrag Rettung** auswählen.

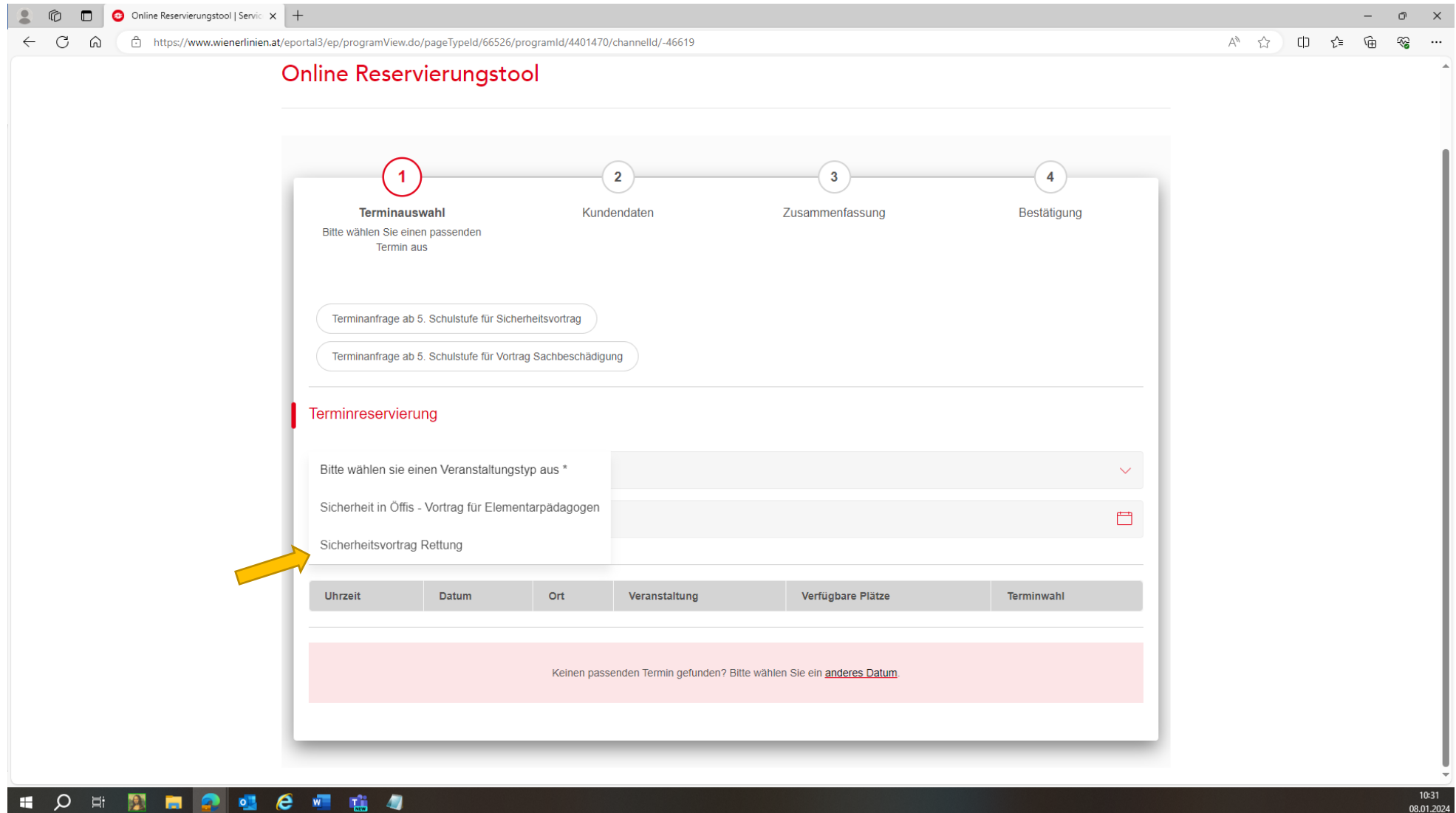

Nachdem der Veranstaltungstyp ausgewählt ist, auf das untere Feld Datum drücken. Es erscheint ein kleiner Kalender.

Das Datum, wann ein Vortrag stattfindet, ist fett geschrieben (siehe Pfeil), anklicken.

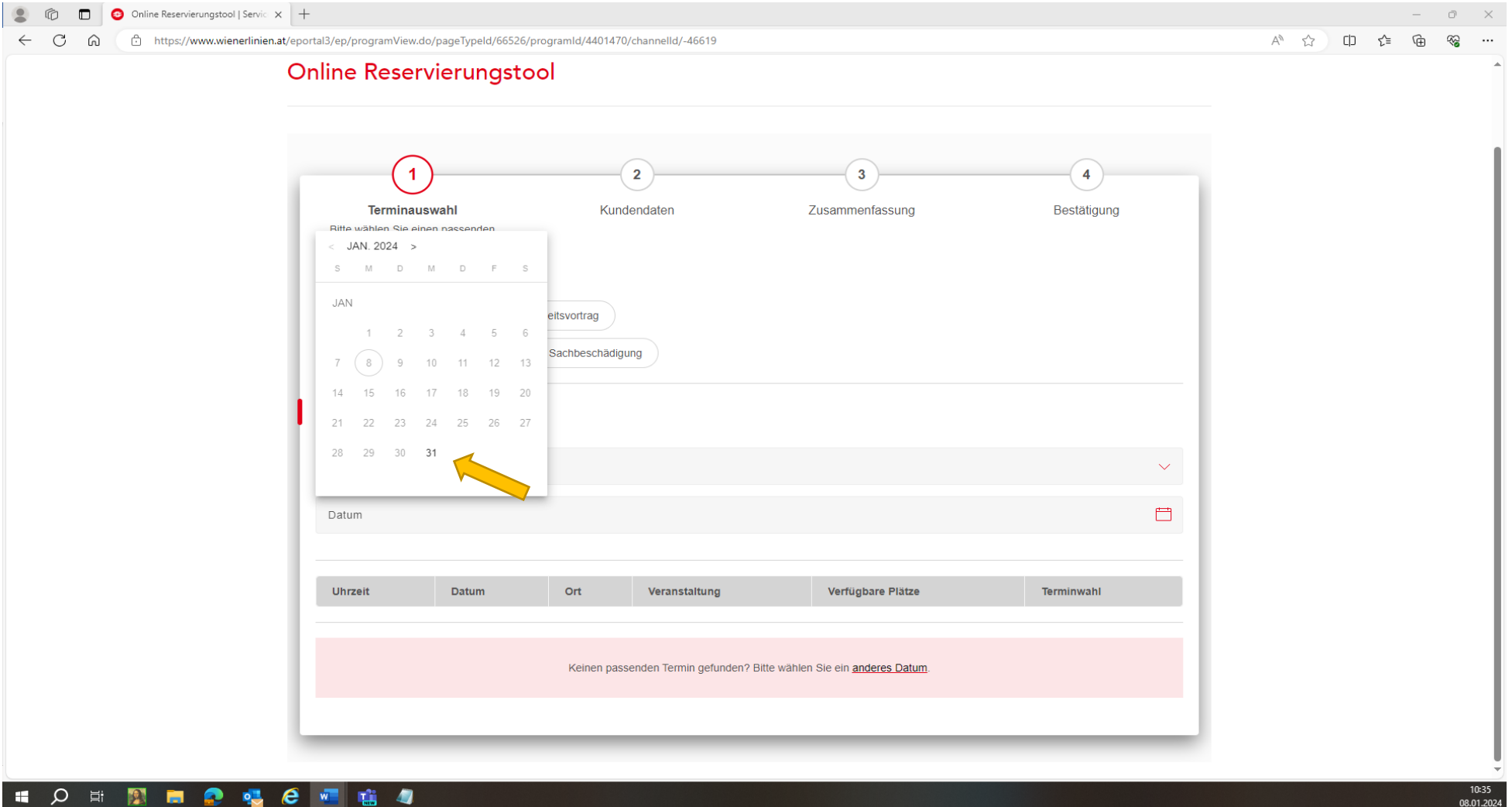

### Wenn man das Datum ausgewählt hat, sieht man, wie viele Plätze noch frei sind. Dann den Button Termin wählen anklicken.

#### (gelber Pfeil)

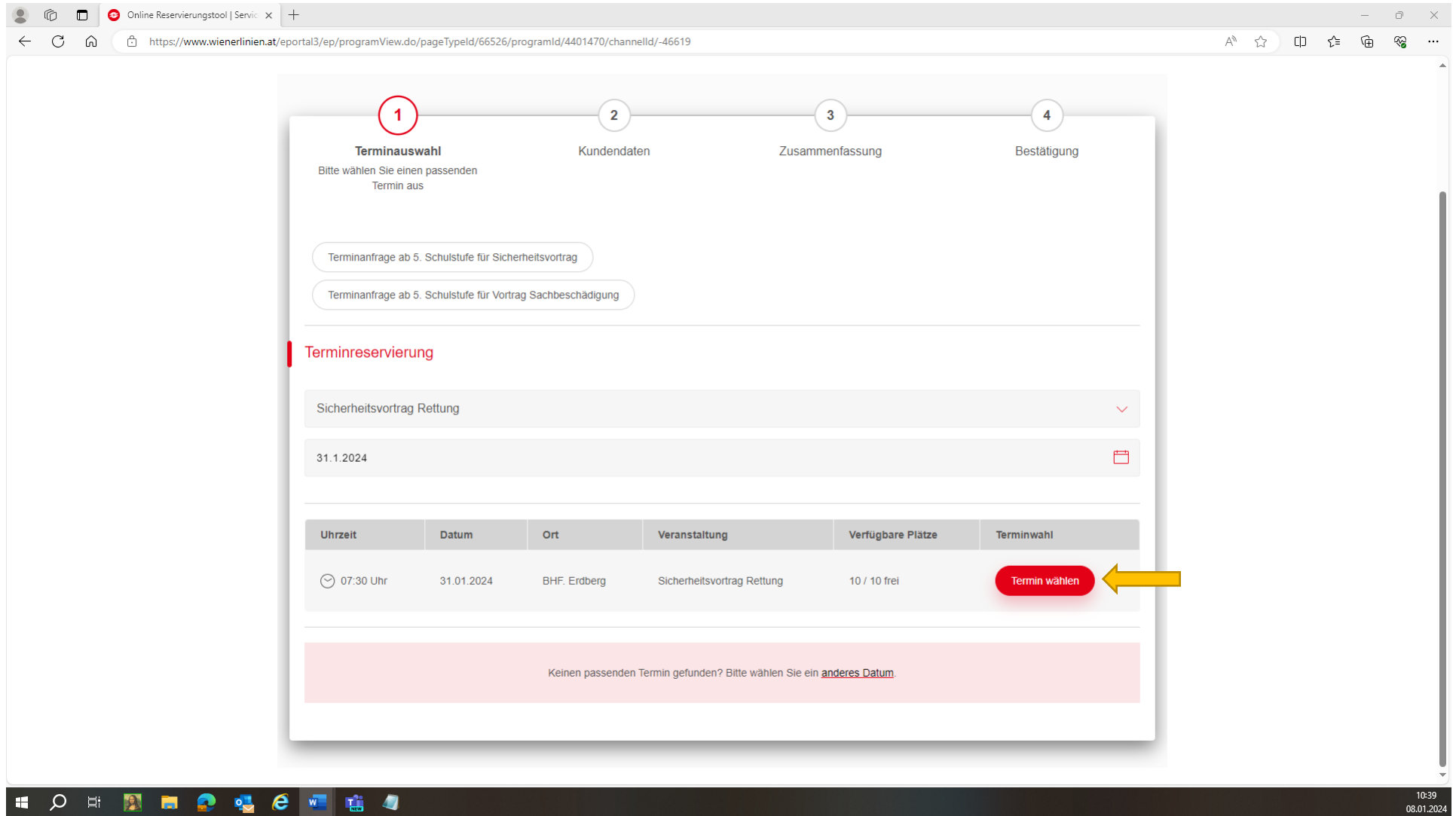

10:39<br>08.01.2024

Danach die Liste ausfüllen. Sollte jemand seinen Kollegen hinzubuchen möchten, bitte den vollständigen Namen unter (Namen der Teilnehmer) eintragen.

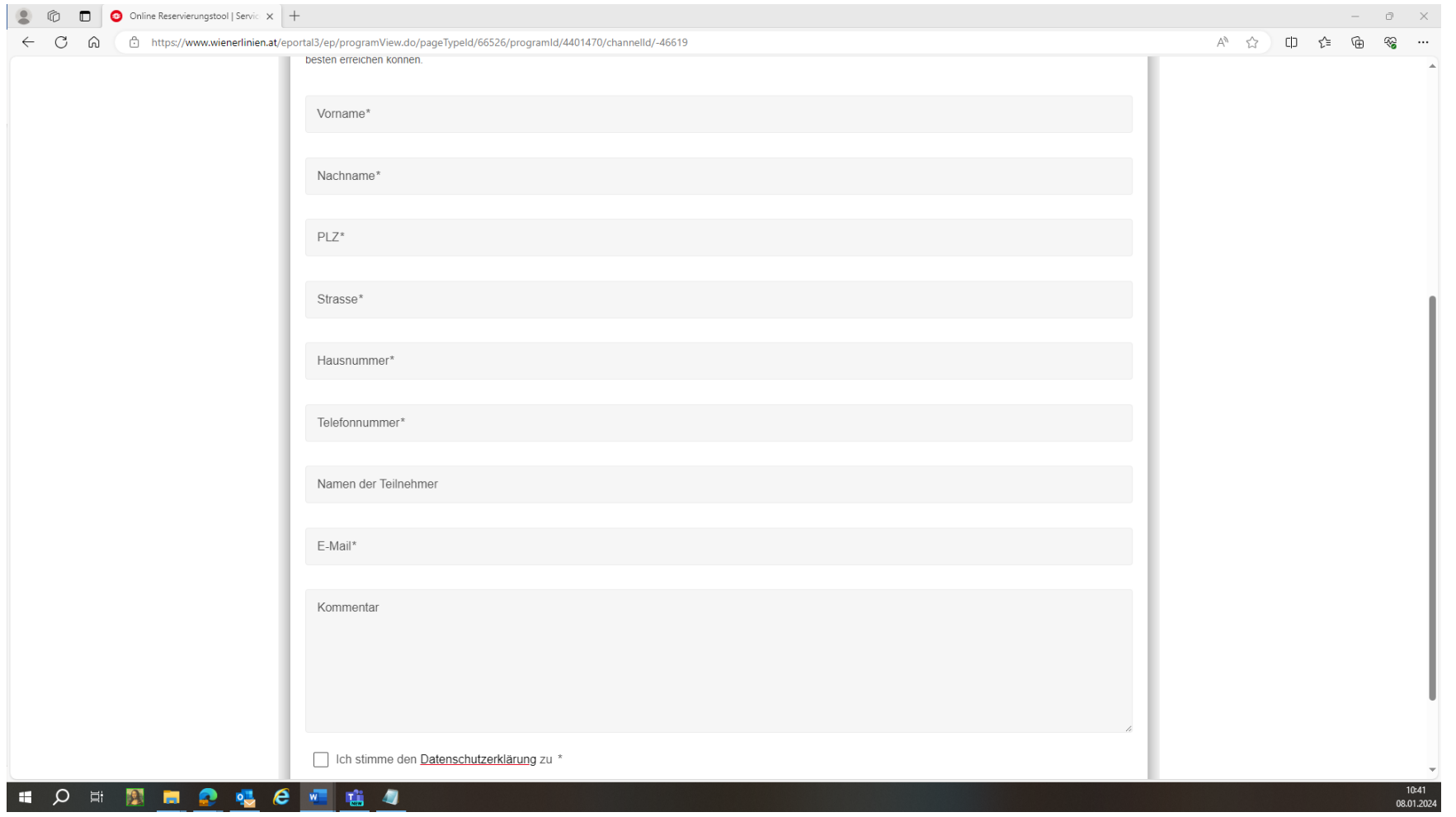

Wenn alle Daten eingetragen wurden, dann ganz wichtig bei der **Datenschutzerklärung ein Häkchen** setzen und anschließend den Button "Weiter" drücken.

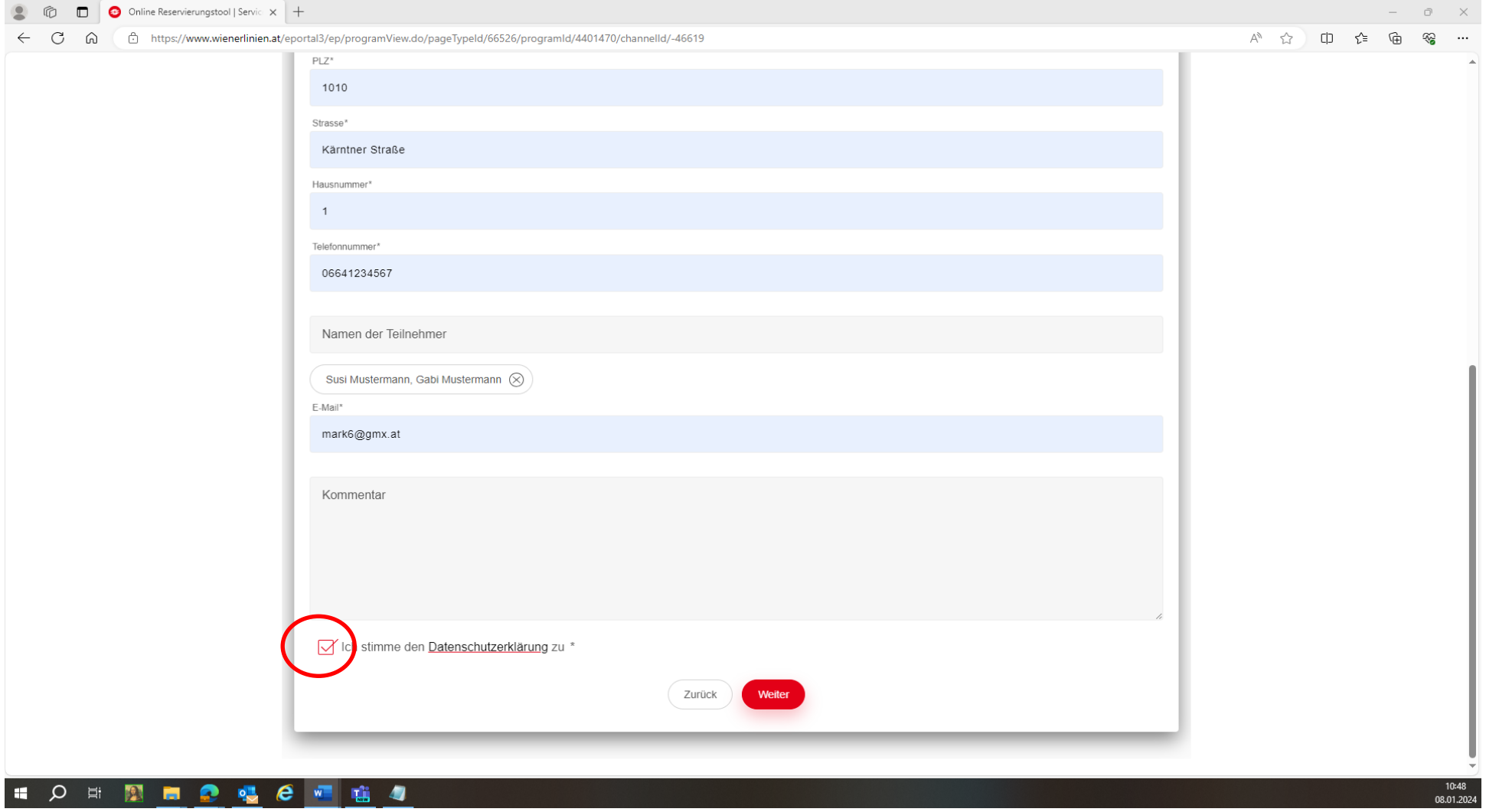

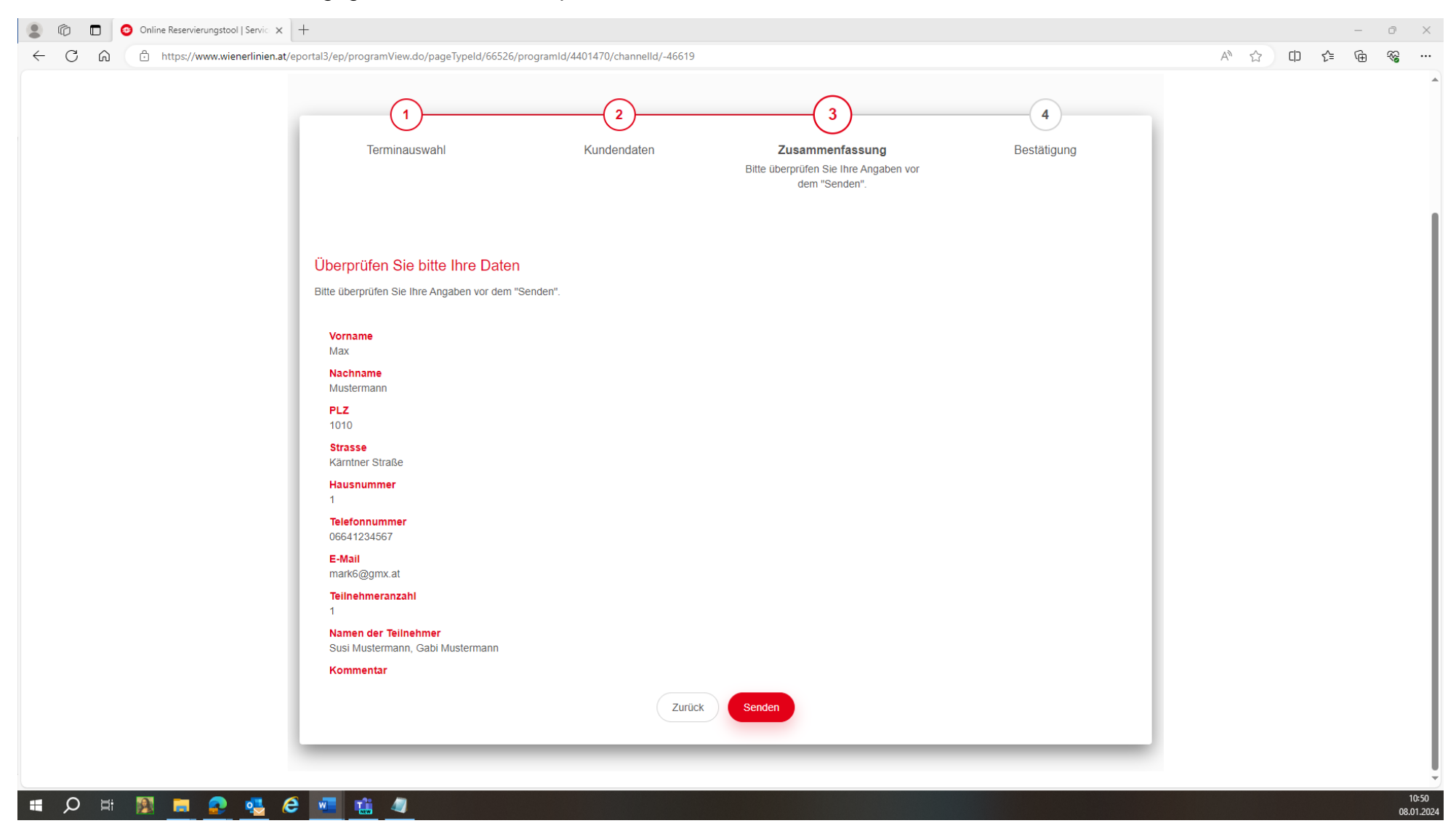

#### Danach kann man hier die angegebenen Daten überprüfen. Wenn diese alle korrekt sind, dann auf **SENDEN** drücken.

## Nachdem die Buchung versendet wurde, bekommt man umgehend per Mail die Bestätigung.

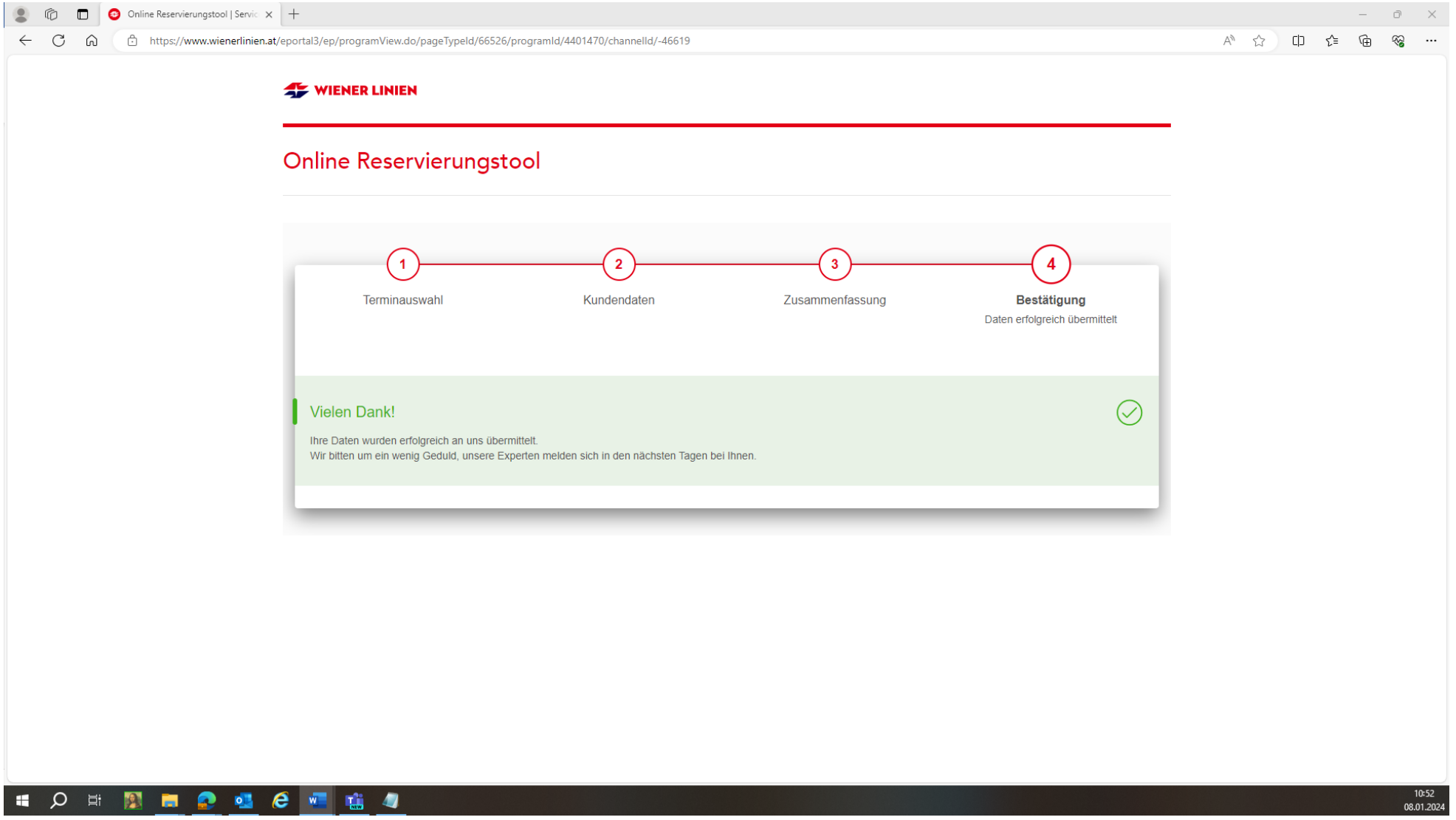